# <span id="page-0-1"></span>**Create an issue with a custom summary**

On this page

[Configuration](#page-0-0) | [Related use cases](#page-1-0)

### Use case

In this use case, we will create an issue after executing a transition. The summary of this newly created issue will be set from the transition screen.

<span id="page-0-0"></span>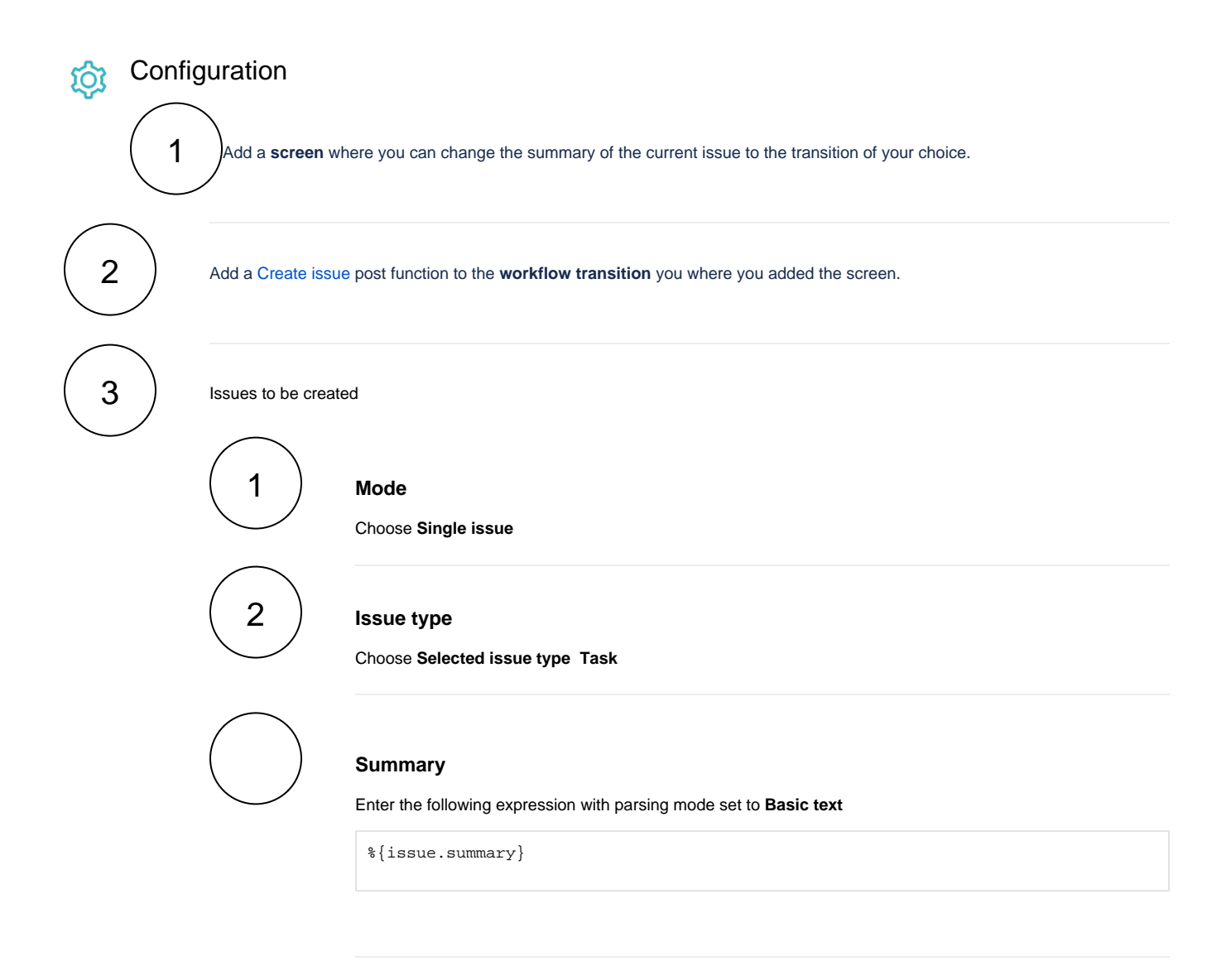

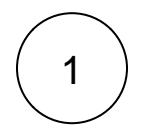

1 Add a [Update or copy field values](https://apps.decadis.net/display/JWTSDC/Update+or+copy+field+values) post function to the **same transition as the Create issue post function**.

This post function must be added after the Jira post function Creates issue originally, that is, in the second position.

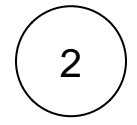

### **Target issue**

Choose **Current issue**

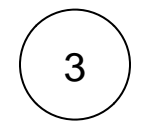

4

### **Field**

Choose **Summary**

## **Value**

In the **popup,** choose the value **Set field value manually (parser expression)**

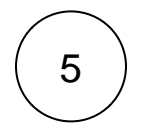

### **Expression**

Set the expression editor to **Advanced mode** and use the following expression:

previousValue(%{issue.summary})

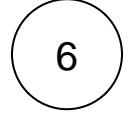

#### **User**

Choose **Current user**

### Related use cases

<span id="page-1-0"></span>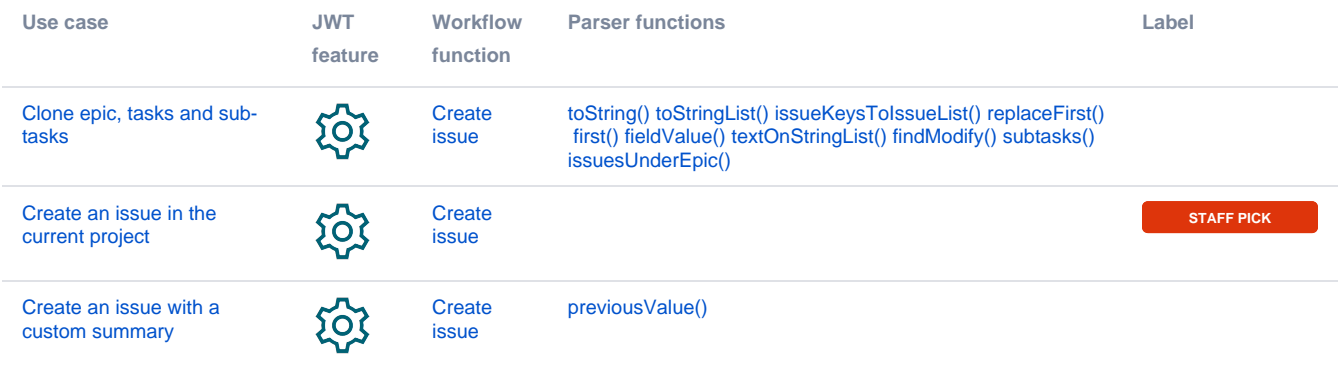

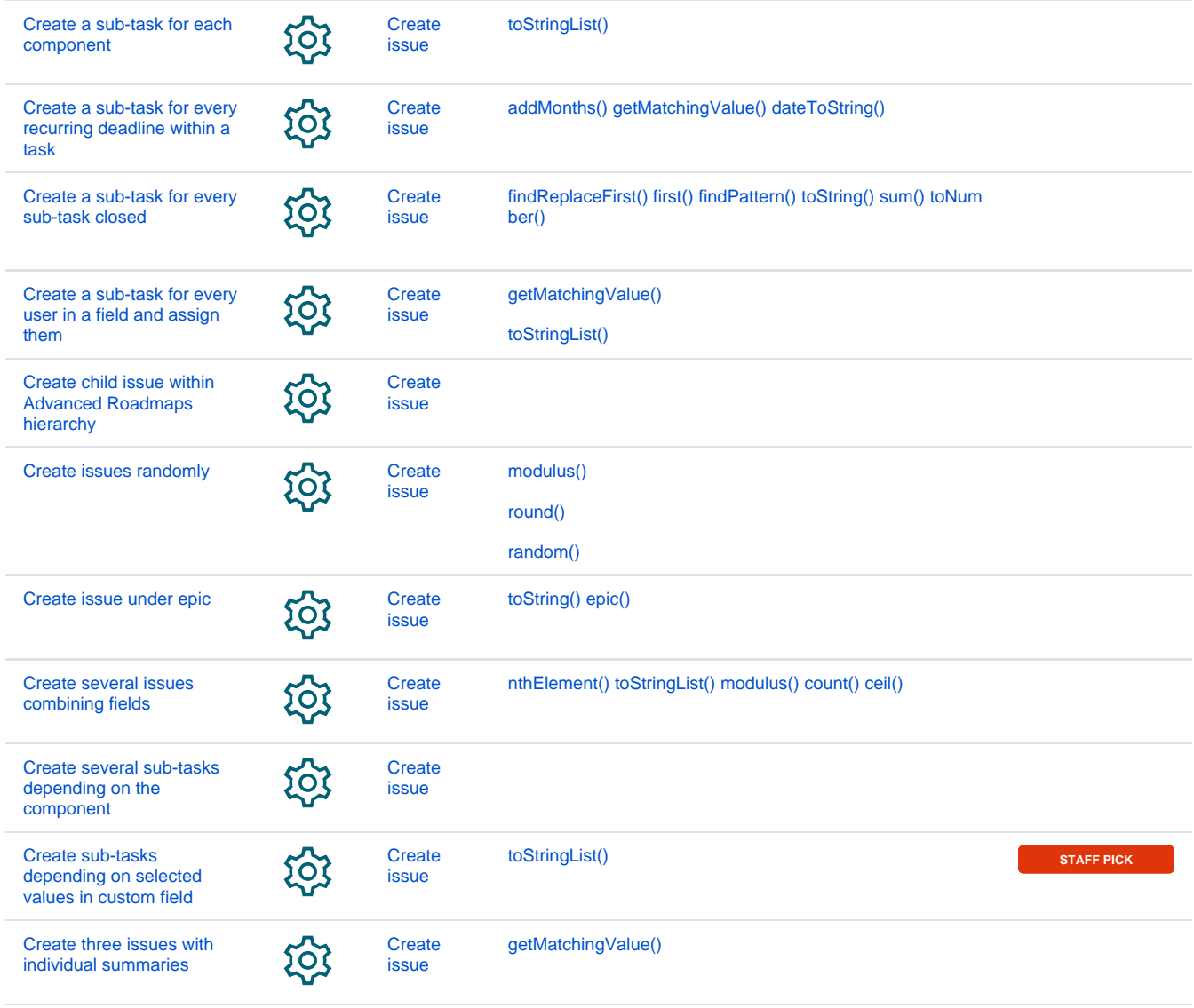

If you still have questions, feel free to refer to our [support](https://apps.decadis.net/display/DECADIS/Support) team.